# **TOSHIBA**

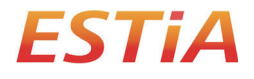

**MANUAL DEL PROPIETARIO**

### **Interfaz inalámbrica para la bomba de calor aire-agua**

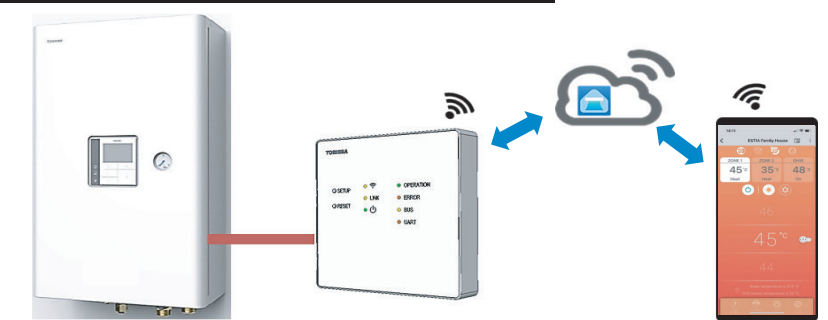

### **Toshiba Home AC Control**

Visite el almacén de aplicaciones en su dispositivo para descargar e instale la aplicación Toshiba Home AC Control.

**Soporte de aplicación de control de TOSHIBA Home AC Control**

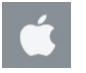

iOS 9.0 o superior.

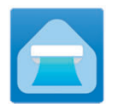

**Aplicación Teclado : Toshiba Home AC Control**

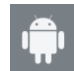

Android : Versión 5.0 o superior.

### **Acerca de Toshiba Home AC Control**

- 1. Toshiba Home AC control puede controlar el funcionamiento de sistema por medio de un smartphone o tableta (dispositivo móvil) a través de la conexión a Internet.
- 2. Control en todas partes, el software de se ejecuta en el sistema en la nube y el dispositivo móvil puede configurar y supervisar el funcionamiento del sistema.
- 3. Todo el mundo puede controlar, 1 interfaz inalámbrico máxima 5 usuarios (usar 1 registro de correo electrónico).
- 4. Control de sistema múltiple, 1 usuario puede controlar 10 sistemas.

Nota :

- 1. La interfaz inalámbrica puede registrar solo 1 dirección de correo electrónico, si registra con la nueva dirección la dirección actual será inválida.
- 2. 1 dirección de correo electrónico puede utilizar con el registro de 5 dispositivos móviles para controlar el mismo sistema.

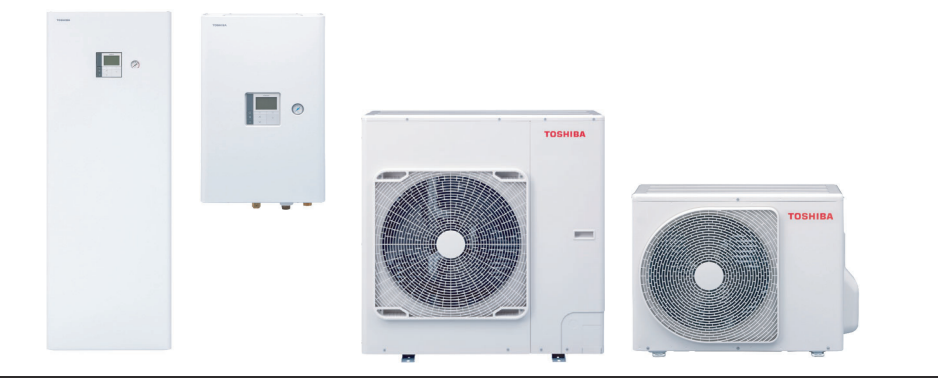

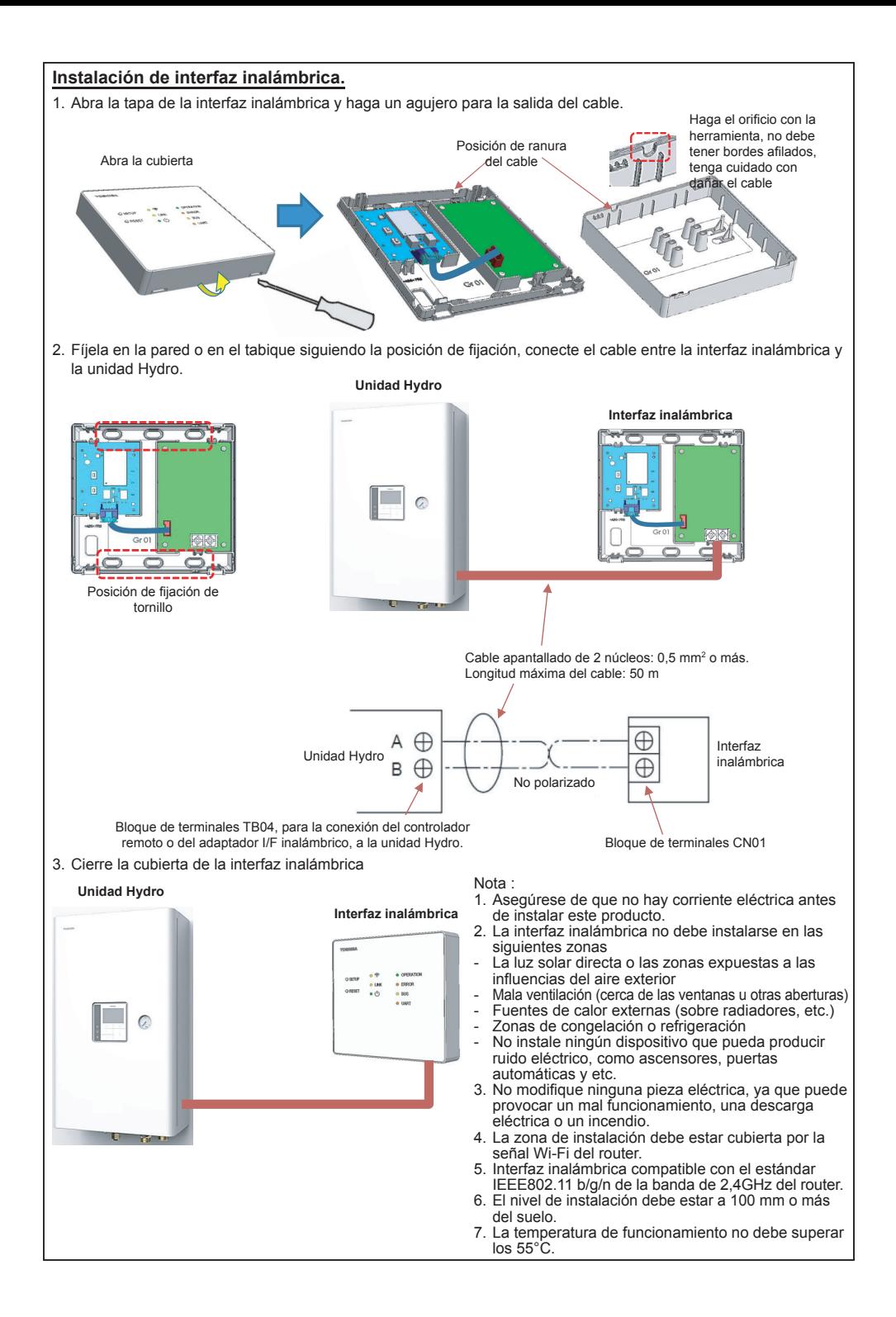

### **Instalación de interfaz inalámbrica.**

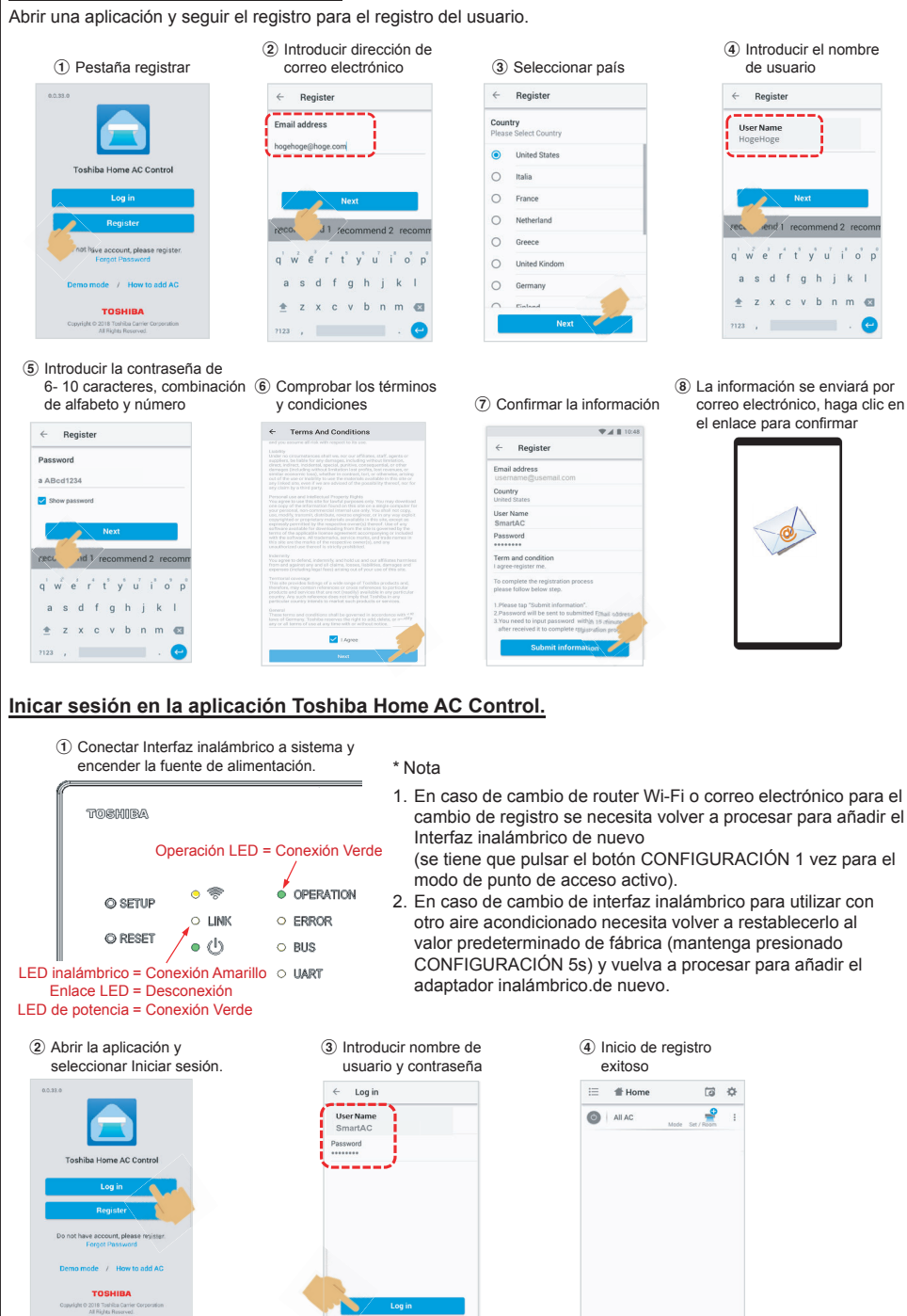

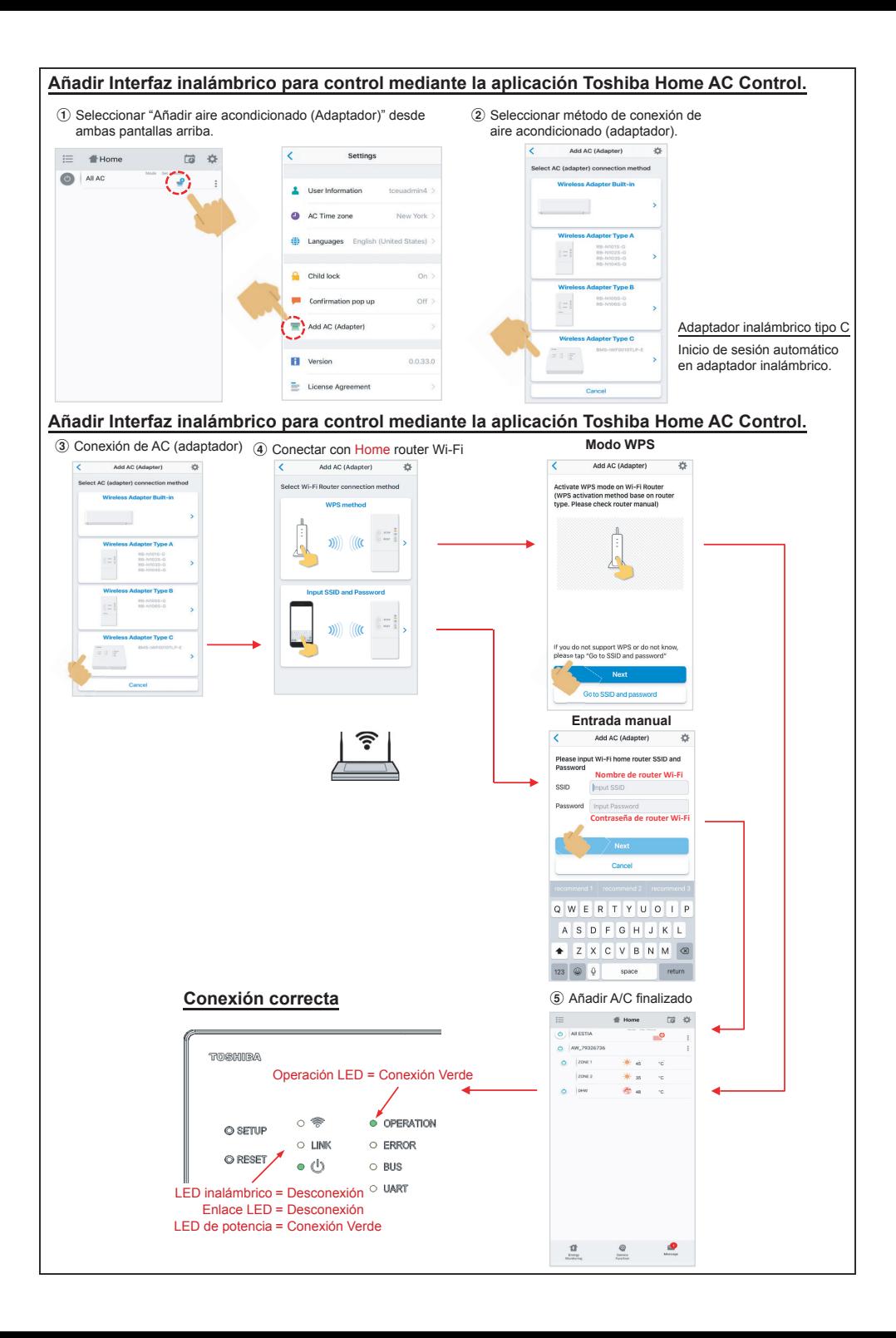

### **Información de aplicación.**

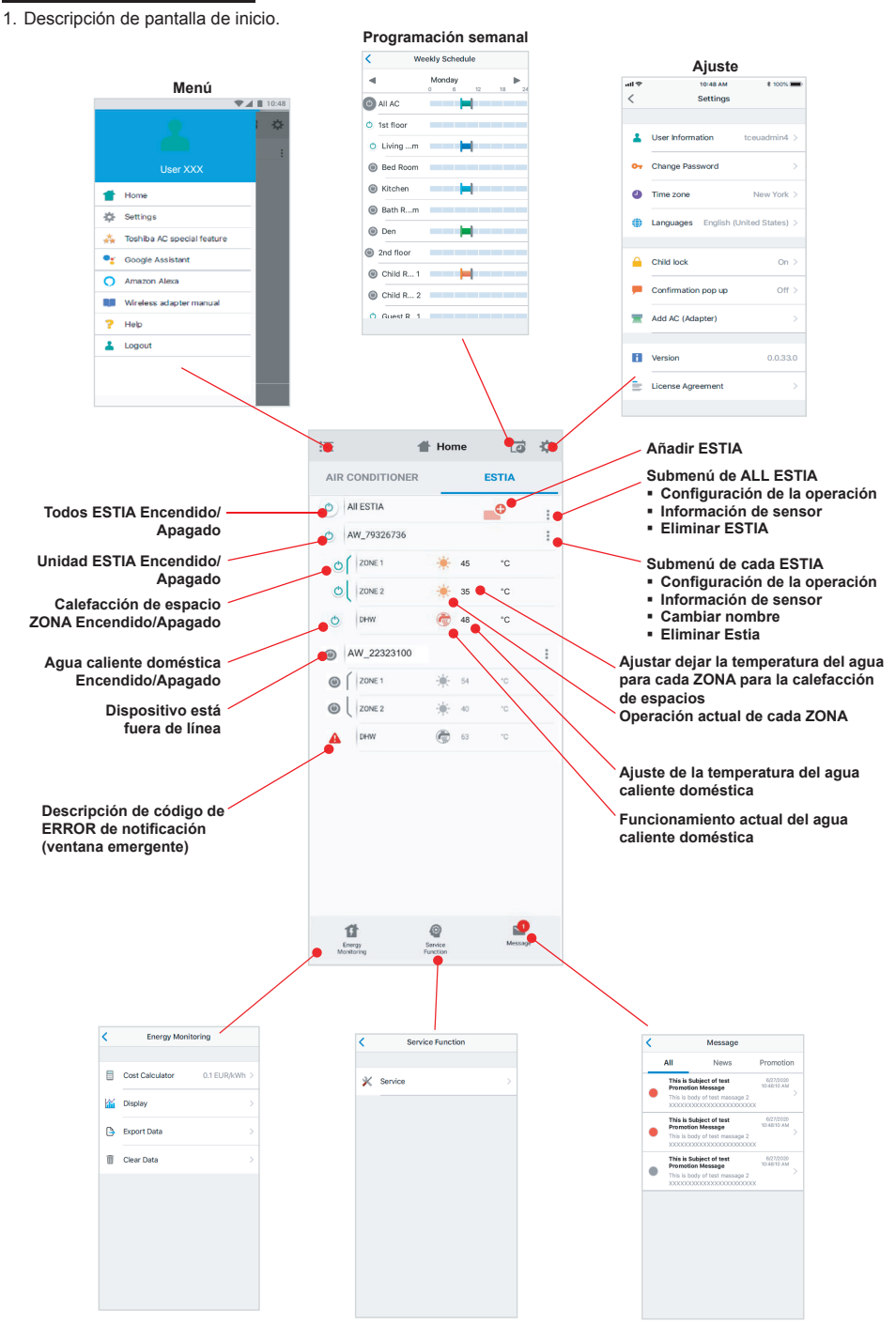

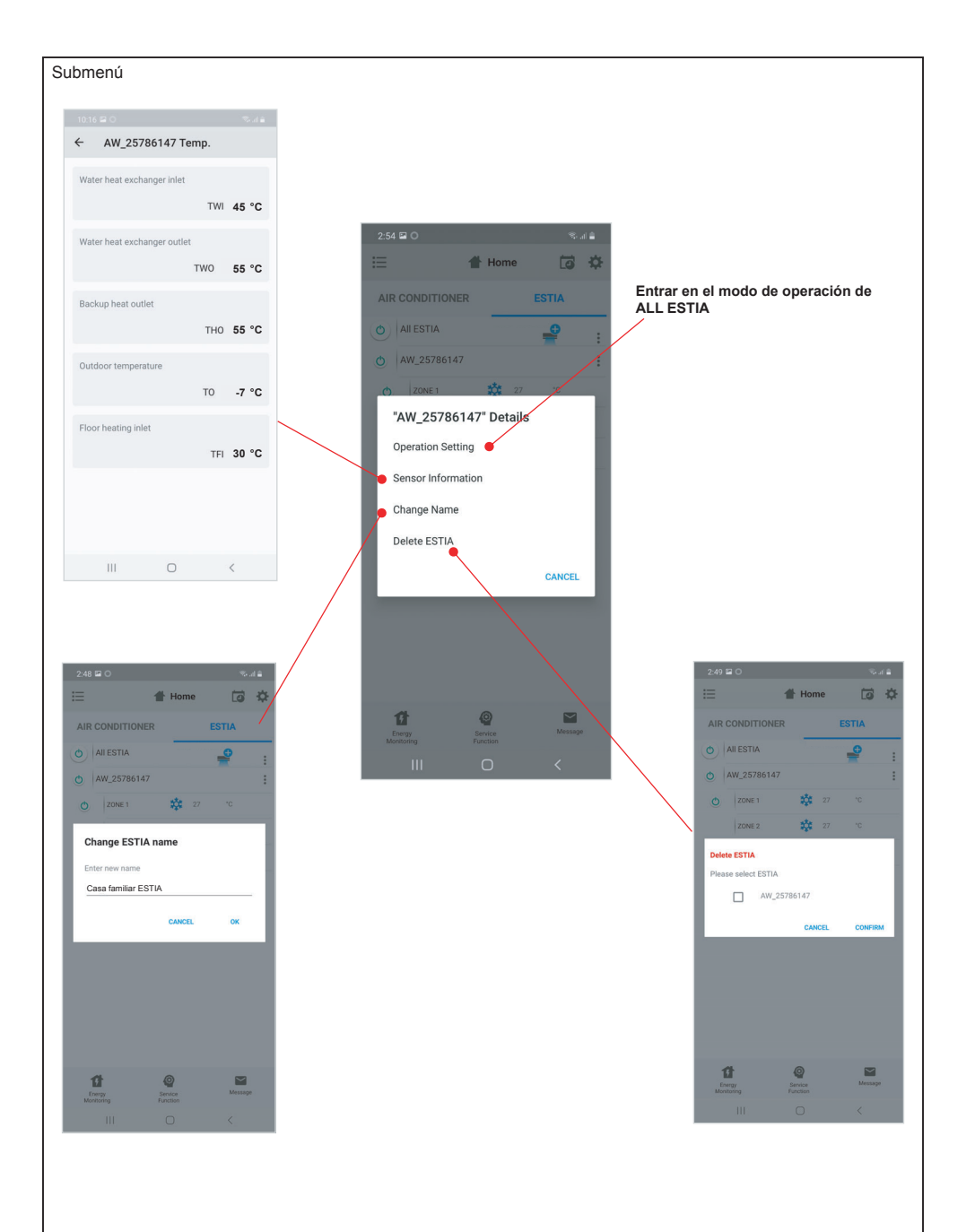

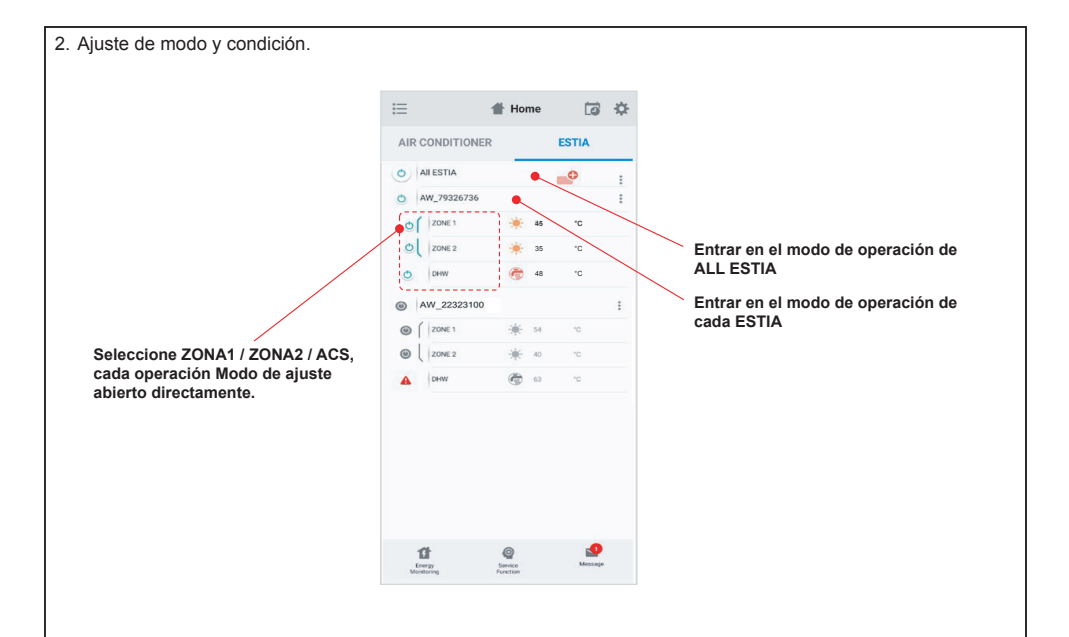

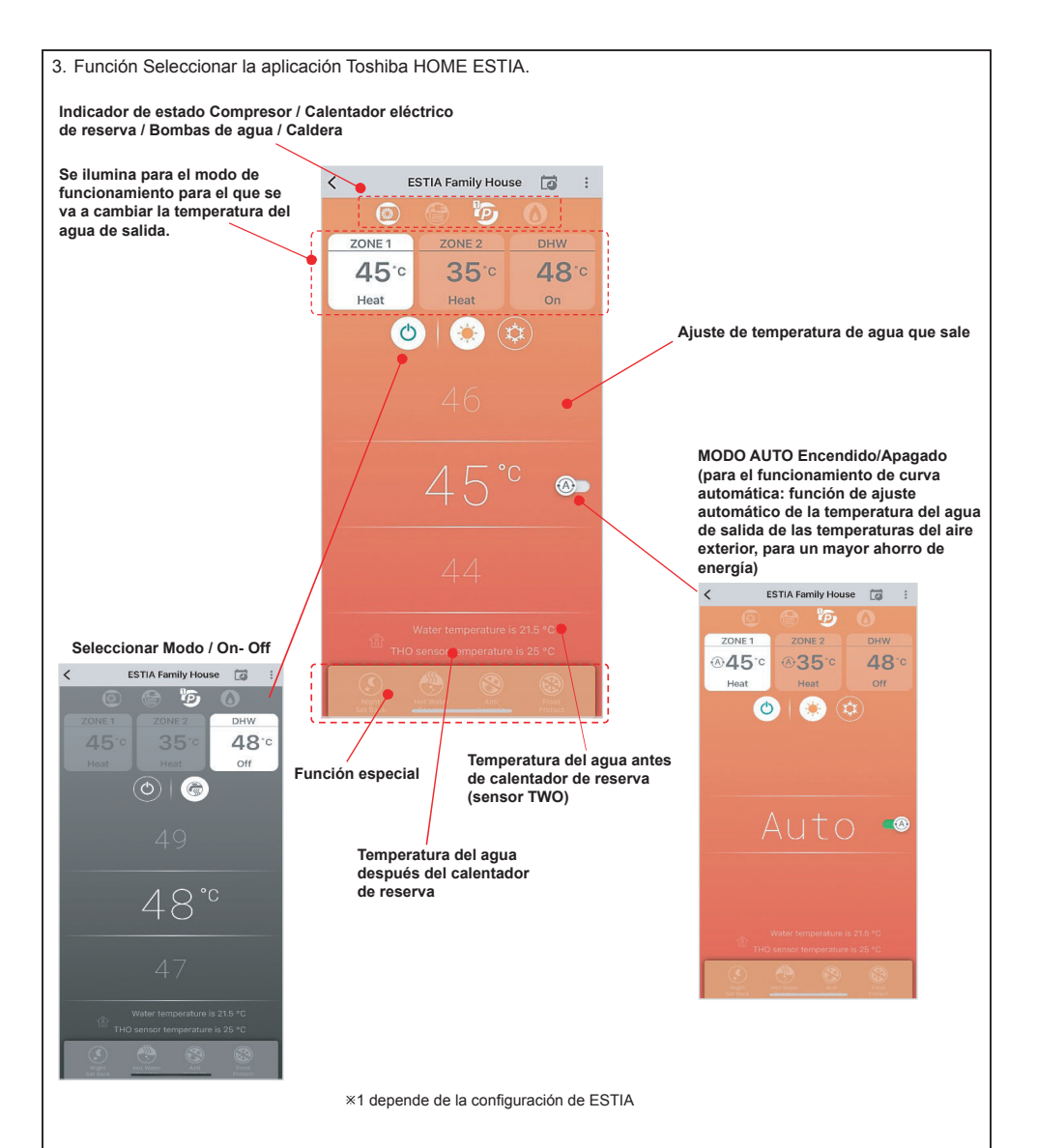

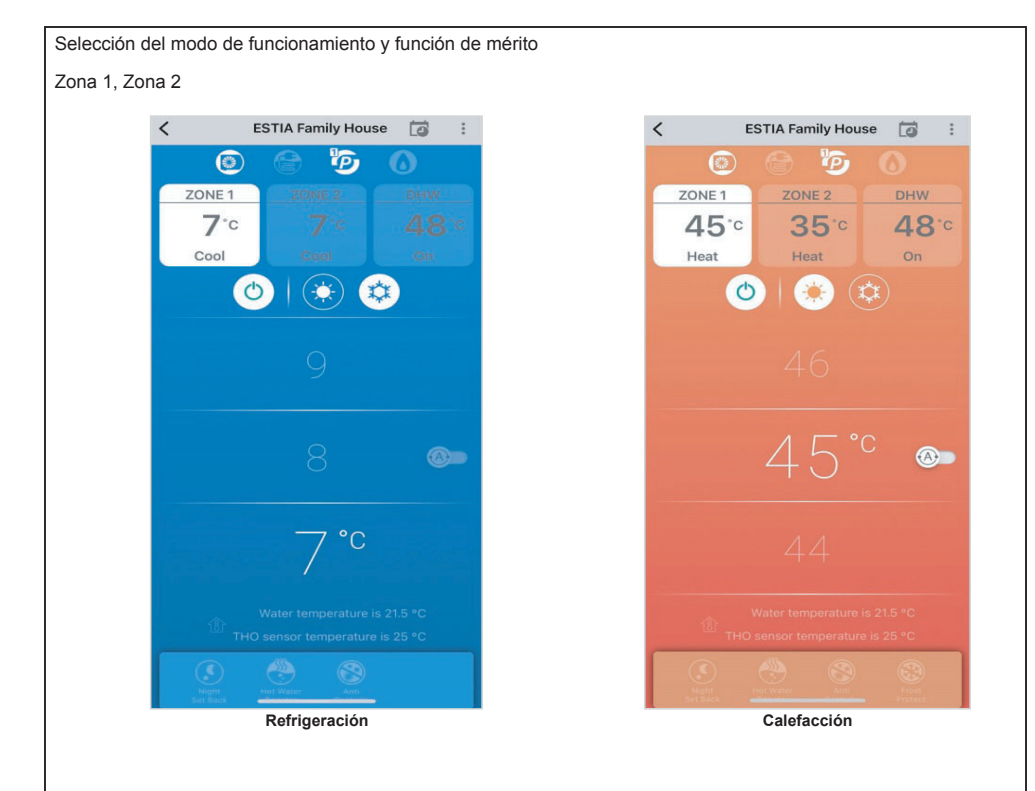

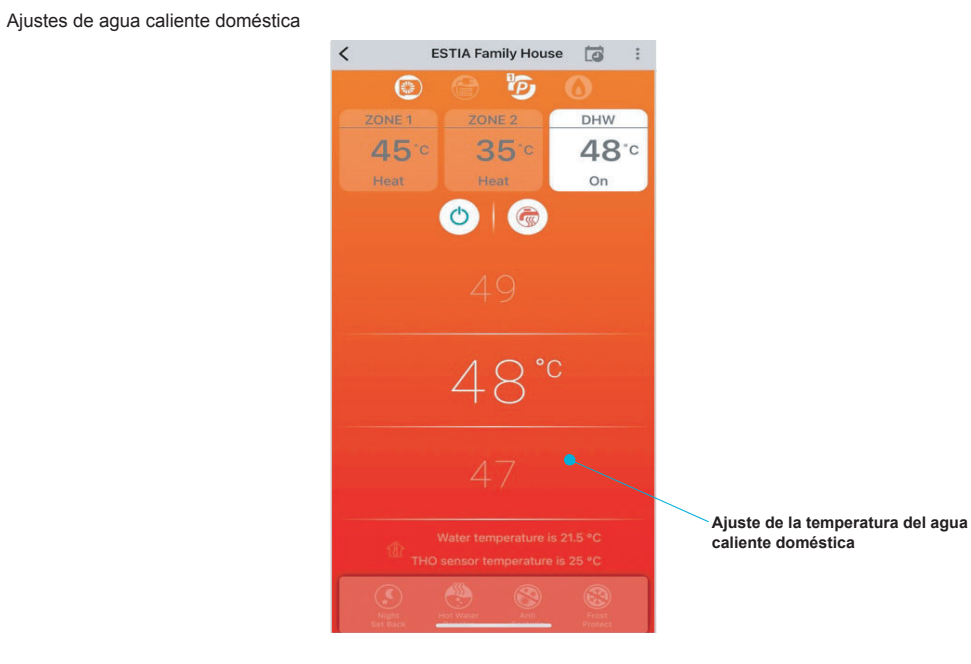

### **Adaptador inalámbrico LED y control del AC ON/OFF.**

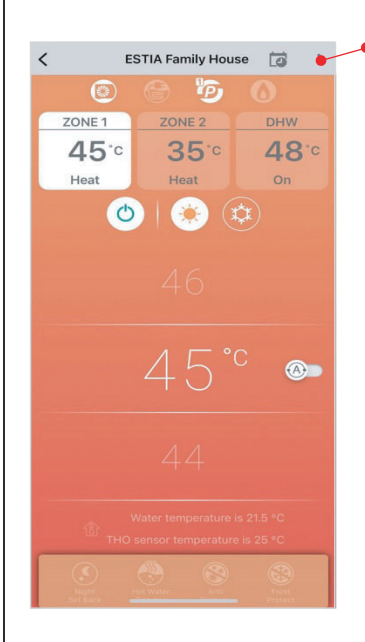

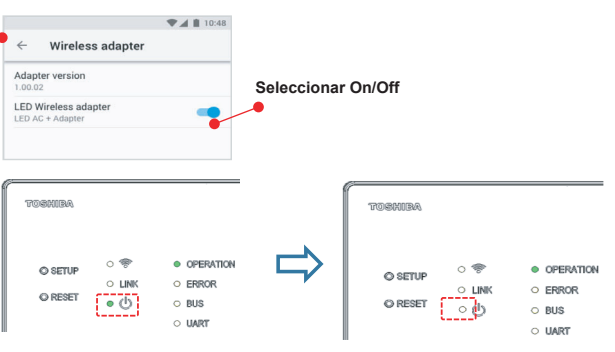

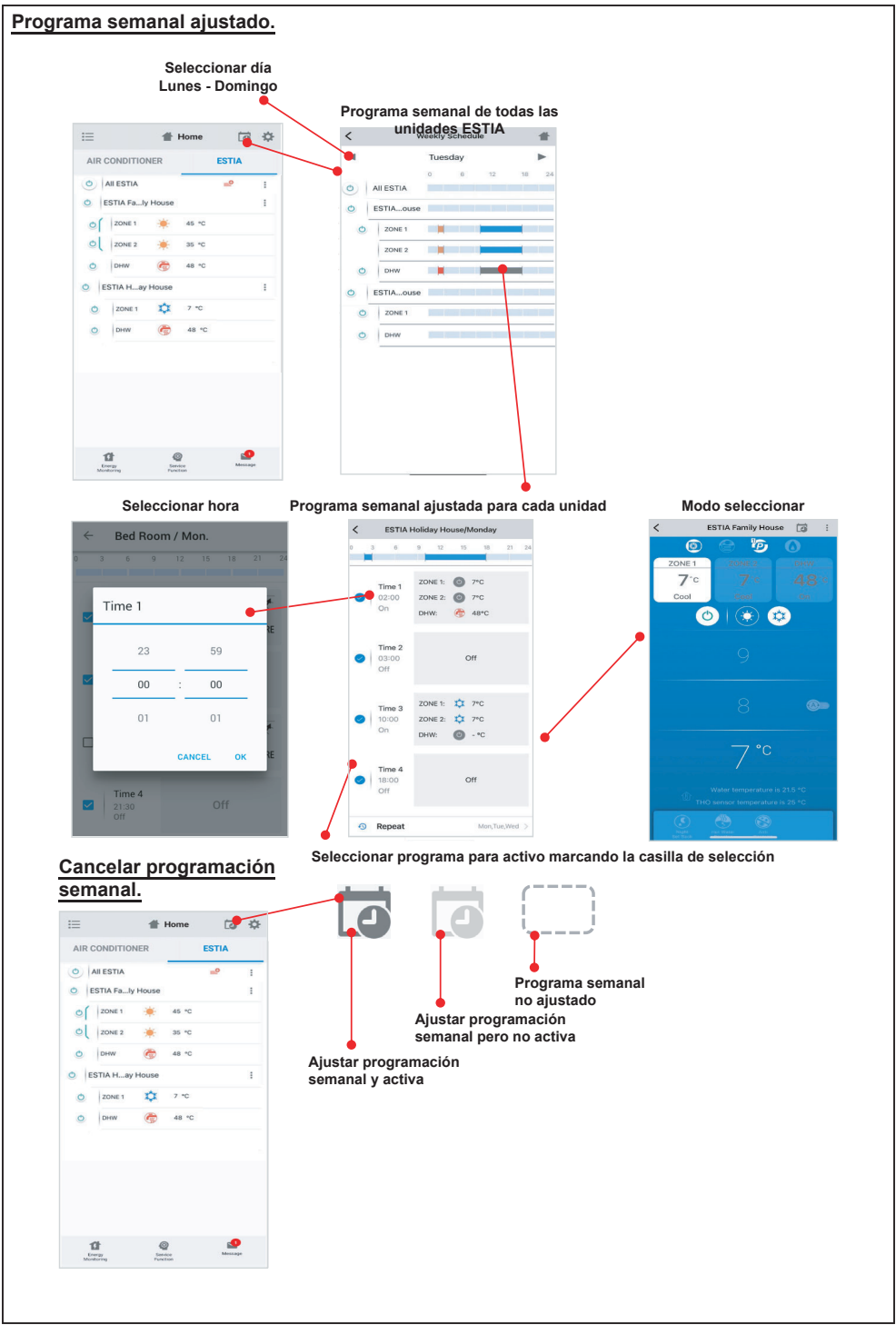

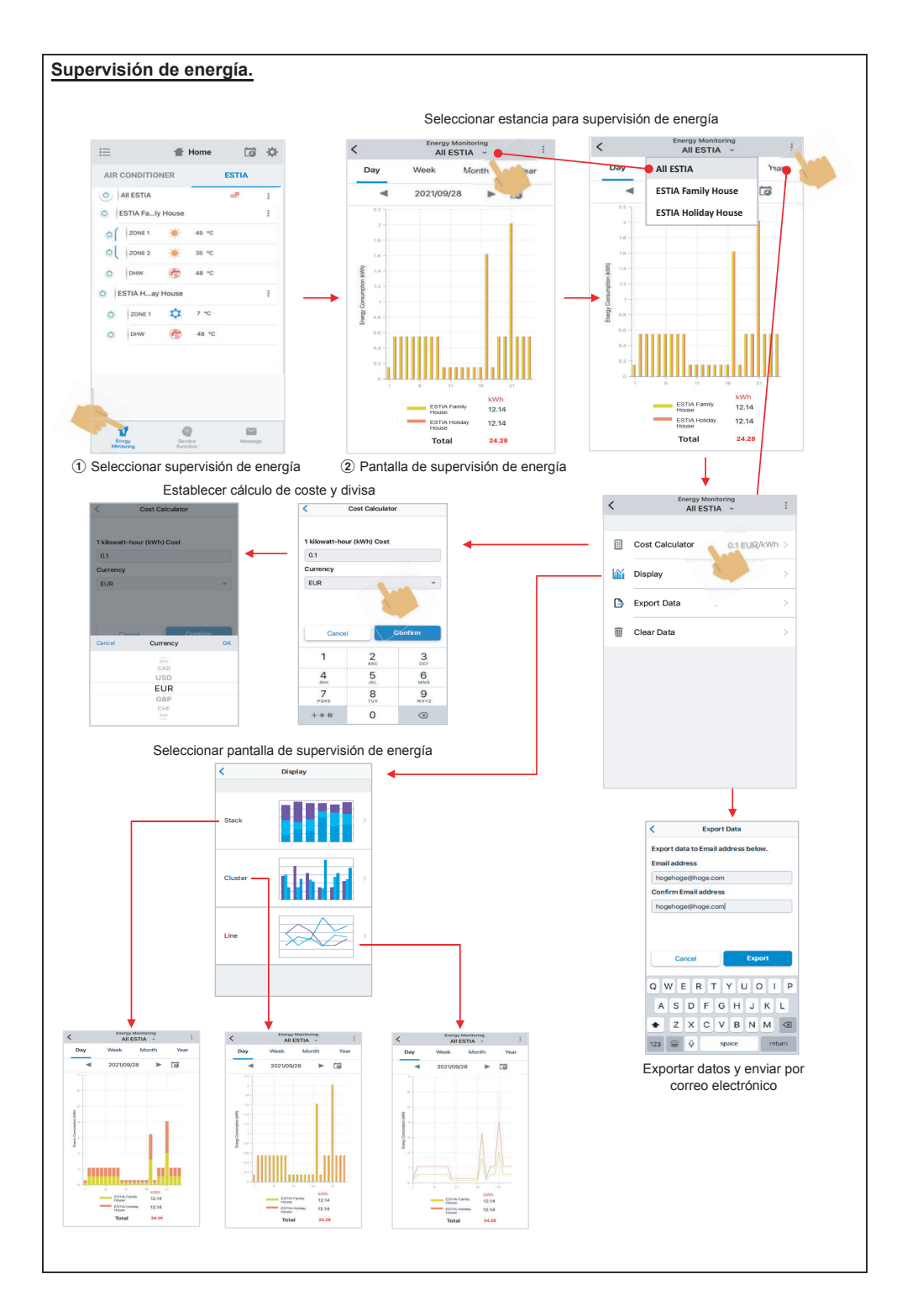

# **En caso de tener algún problema puede comprobar desde el menú de Ayuda.**

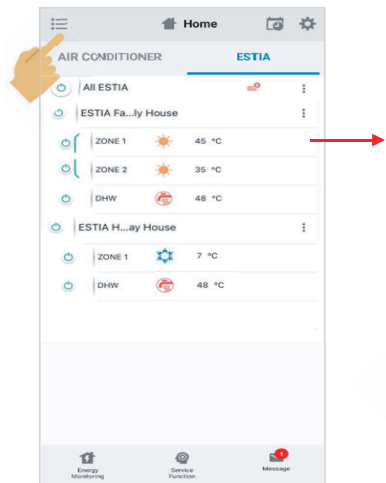

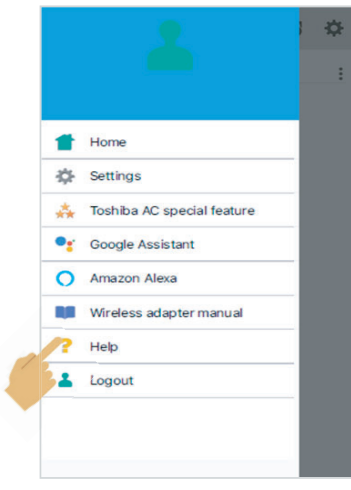

#### **Asistente de Google Configurar vinculación de cuenta y añadir dispositivos (aires acondicionados)** 1 Hacer clic en la marca + 2 Seleccionar Configurar dispositivo 3 Seleccionar Funciona con Google L.  $\epsilon$ Add and manage  $\cdots$  $\acute{}$  $\times$ Home Add to home Set up a device Set up device Set up Household Contacts X Invite home m Set up a new device or add an existing device or service to your home person to home  $\sqrt{2}$  $\circ$ ි ම **6** Create speaker group New devices  $\bullet$ Madia Call Home Cottings New devices<br>Add something new, like a Chromecast,<br>Google Nest speaker or display, or a partner<br>device, including those labeled "Seamless<br>Setup with the Google Home App." Create new home  $Office$ **Add services** 1 device Works with Google ඏ  $\overrightarrow{...}$ Like one of your existing devices or<br>service of view connected light bulbs or plugs.  $\Box$  Videos Nest Mini  $J$  Music **Play music** Rebates & rewards **2.** Pro services  $\triangle$ 回 Offers 5 Introducir el nombre de 6 Vinculación de cuenta finalizada, 4 Buscar Toshiba Home AC Control<br>  $\begin{array}{|c|c|c|c|c|}\n\hline\n\end{array}$  Toshiba Home AC Control usuario y la contraseña mostrar dispositivo Done a prod.azurewebsites.net AA C  $\times$ |<br>|-<br>| Addnew — — — — — — — — — — — — — / Toshiba Home AC Control Choose device  $\Rightarrow$   $\circ$  $\circ$  $\Rightarrow$ **Toshiba Home AC Control**  $\sim$ τ By signing in, you are authorizing Google to<br>access your devices Redroom Livingroom Air conditioner Air conditioner  $U_{\rm S}$ mame Username Password Sion is Next 香  $\circledcirc$

### **Comando asistente de Google**

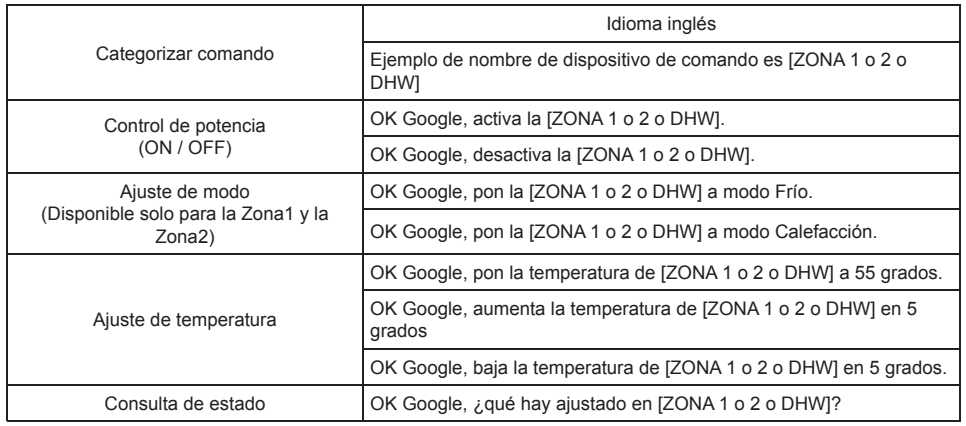

### **Amazon Alexa Configurar vinculación de cuenta y añadir dispositivos (aires acondicionados)**

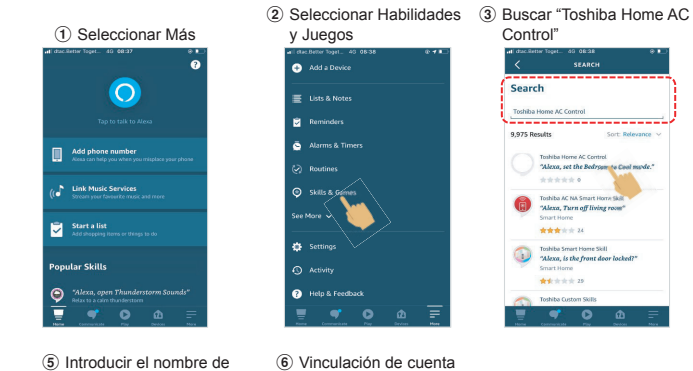

5 Introducir el nombre de usuario y la contraseña

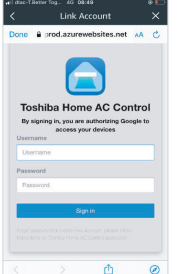

9 Lista de dispositivos mostrada para configuración

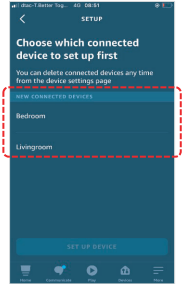

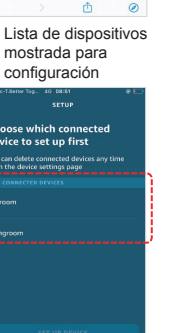

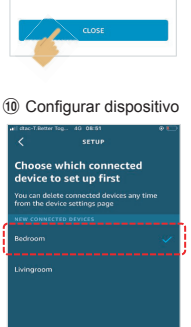

finalizada

What to do next Close this window to discover smart-home<br>devices you can control with Alexa.

ACCOUNT LINKING

 $\bigcap_{n\in\mathbb{N}}\mathbb{Q}$ 

Your Toshiba Home AC

Your Tosnipa Home AC<br>Control account has been<br>successfully linked.

Help & Feed  $\bullet$ o

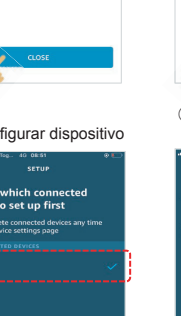

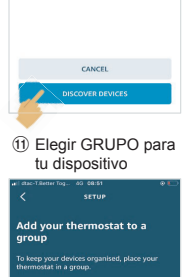

CHOOSE GROUP

7 Descubrir dispositivos

**Discover Devices** 

Smart Home devices must be discovered<br>before they can be used with Alexa.

Toshiba Home AC Control<br>-----------------------

Toshiba Home AC Com<br>"Alexa, set the Bedry

**Toshiba AC NA Smart Horn<br>"Alexa, Turn off living r** 

Toshiba Smart Home Sell<br>"Alexa, is the front door locked

\*\*\*\*\*\*

\*\*\*\*\*\*

\*\*\*\*\*\*\*

Control"

Search

9.975 Results

۰

8 Dispositivos encontrados

4 Hacer clic en HABILITAR PARA USAR

TOSHIRA HOME ACC.

**Toshiba Home AC** Control

ase follow below step to use To

**Toshiba Canier (The**<br>Rated: Guidance Sug

**Start By Saying** 

.<br>"Alexa, turn on the I

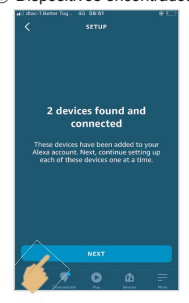

(12) Seleccionar continuar

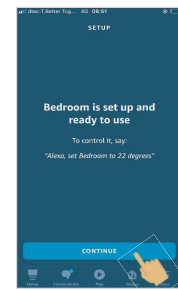

<sup>(13)</sup> Configuración finalizada

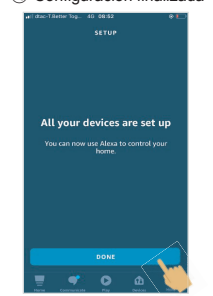

### 14 Comprobar lista de dispositivo

**SET UP DEVICE** 

ó

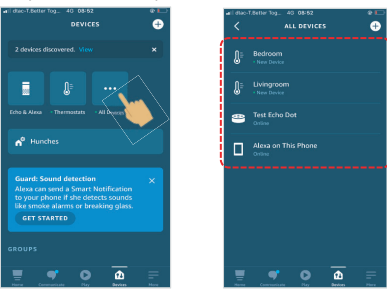

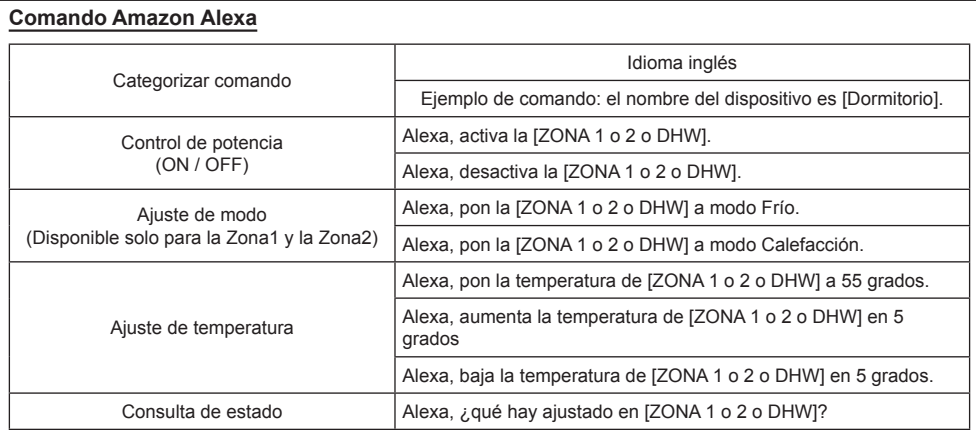

## **Nota :**

" El adaptador inalámbrico debe ser instalado, mantenido, reparado y eliminado por un instalador cualificado o una persona de servicio cualificada".

" Póngase en contacto con el distribuidor y/o el centro de servicio cuando el equipo funcione mal".